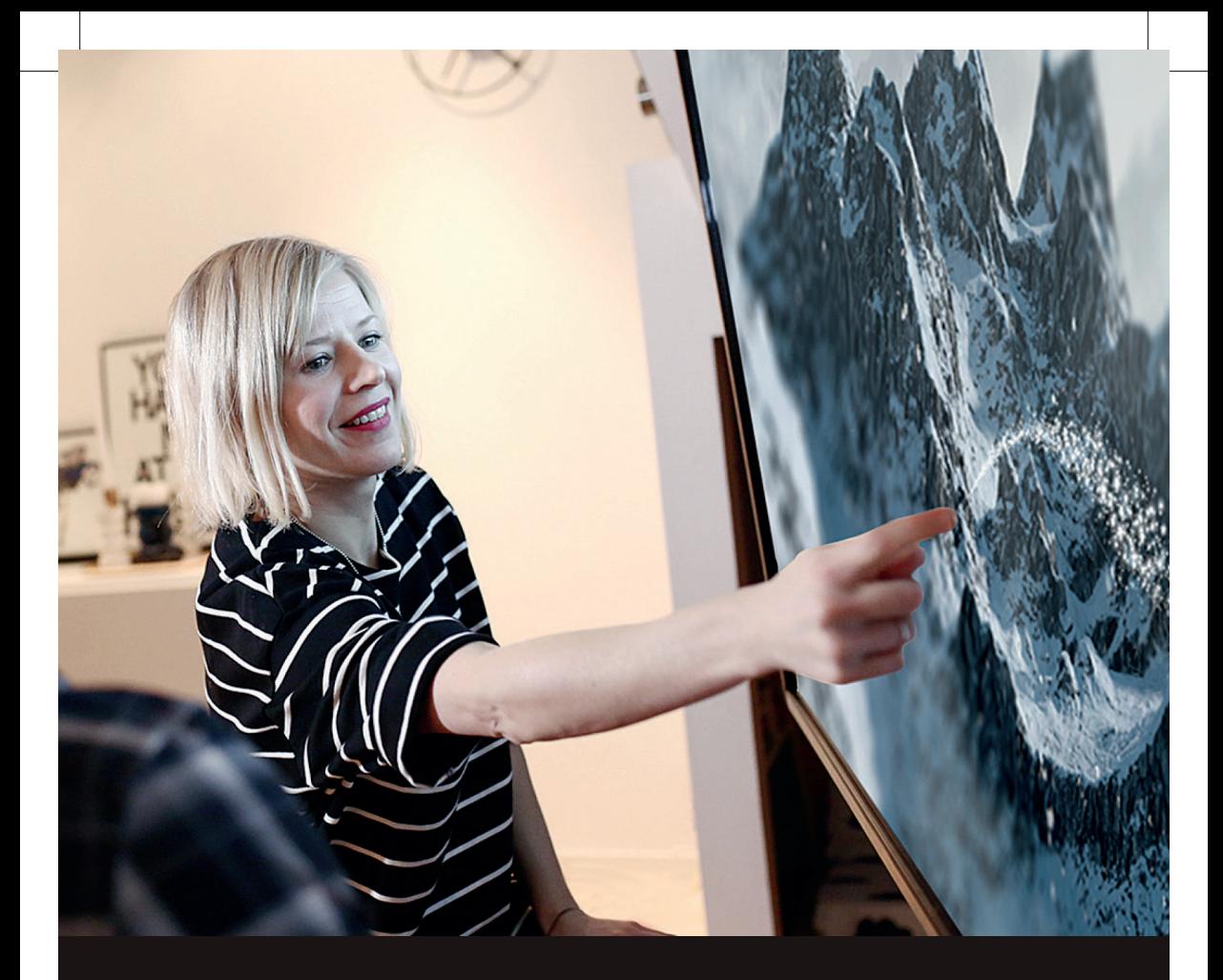

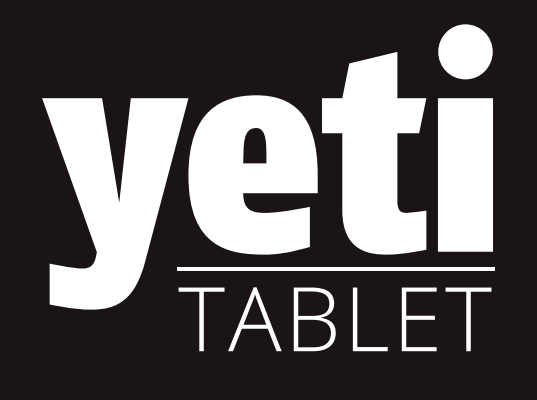

### **Manual del Usuario**

**Kuori Oy** | www.yetitablet.com 1 **43" | 55" | 65" | 86" | 98"**

2 Manual del Usuario | **Yetitablet**

#### **Contáctanos**

info@yetitablet.com

Soporte: +358 10 3371 710 Ventas y oficina: +358 10 3371 700

www.yetitablet.com

Nos reservamos el derecho de cambiar y desarrollar las características tecnológicas de nuestros productos. Teniendo en cuenta esto, el manual del usuario puede ser diferente en base al producto. En ese caso, diríjase a nuestros revendedores o a Kuori Oy. ¡Nos encanta ayudarte!

**Kuori Oy** | www.yetitablet.com 3

### **Comienza ahora**

#### **Monta la Yetitablet y conéctala a la fuente de alimentación**

La Yetitablet se entrega con un soporte de pared. Comienza montando la Yetitablet en una pared estable. Monta la tablet solo en los cojinetes de madera de un panel de yeso o en una pared de concreto. Ten en cuenta el peso de tu dispositivo antes de instalarlo.

#### **Por favor, sigue las instrucciones mientras montas la Yetitablet en el soporte. Si no se incluyó ningún manual para construir el stand, por favor contáctenos: info@yetitablet.com.**

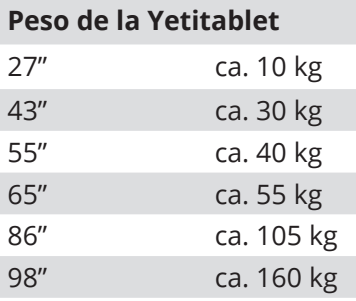

**Asegúrate de que el flujo de aire hacia y desde el dispositivo no esté obstaculizado. No cubras el dispositivo. Deja aproximadamente 20 cm de espacio alrededor del dispositivo.**

**NOTA:** Ten siempre cuidado. El dispositivo es pesado y debe ser movido por al menos dos personas.

**NOTA:** El modelo Yetitablet 43" tiene orificios de ventilación en la parte superior y los botones del menú en la parte inferior del panel lateral.

### **Control de energía**

Enciende o apaga la alimentación desde el control remoto o presionando el botón de encendido en el dispositivo. El dispositivo puede permanecer encendido durante largos periodos sin sufrir daños.

**NOTA:** Cuando enciendas el dispositivo por primera vez, puede tardar unos minutos. No apagues el dispositivo durante este tiempo.

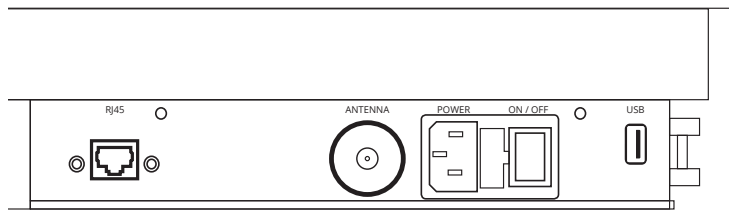

Vista desde el lateral de la tablet.

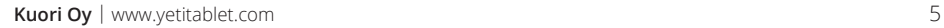

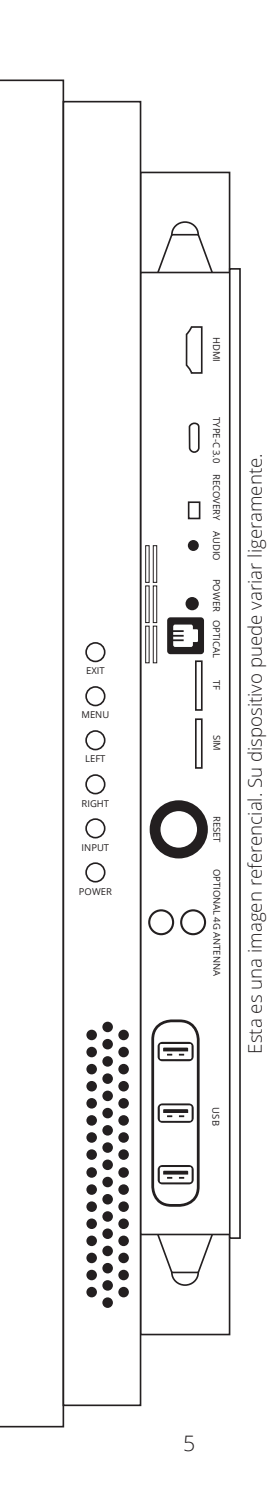

### **Brillo de la pantalla y salvapantallas.**

Puedes instalar un protector de pantalla: Configuración > Pantalla > Protector de pantalla

Puedes elegir el protector de pantalla para mostrar un reloj, colores, noticias y clima u otras aplicaciones.

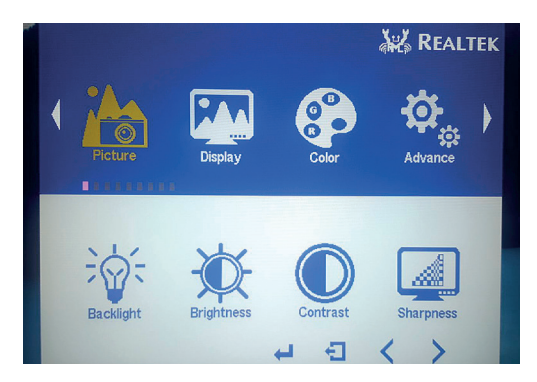

Puedes ajustar el contraste y la nitidez de la pantalla presionando el botón MENU del control remoto.

### **La vista**

#### **Botones de control**

El borde inferior de la pantalla tiene algunos botones que vale la pena destacar. Aquí puedes ajustar el volumen, volver a la vista anterior o de inicio y controlar / ver las aplicaciones que se están ejecutando en ese instante.

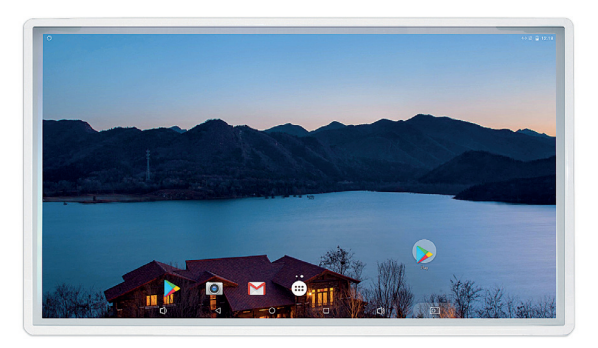

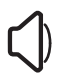

Control de volumen

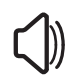

Control de volumen

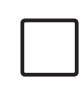

Aplicaciones recientes / Pantalla dividida

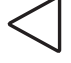

Retroceder

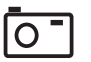

Inicio

Captura de pantalla

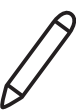

Dibujar en cualquier lugar

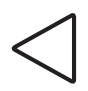

### **Retroceder**

Toca el botón RETROCEDER para volver a la vista anterior.

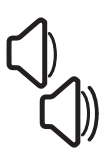

#### **Controles de volumen**

Toca los símbolos de control de volumen para ajustar el volumen. Algunas aplicaciones pueden ocultar los símbolos de control de volumen en modo de pantalla completa. En este caso, puedes acceder a ellos deslizando hacia abajo desde la esquina superior de la pantalla.

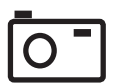

#### **Captura de pantalla**

Toca el icono para tomar una captura de pantalla.

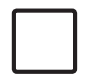

#### **Aplicaciones recientes / Pantalla dividida**

Puedes ver todas las aplicaciones actualmente en ejecución presionando el botón RECIENTE. Esto también te permite cambiar rápidamente entre aplicaciones.

Puedes activar el modo de pantalla dividida tocando el ícono RECIENTE durante un período prolongado de tiempo. El icono cambiará de forma y la pantalla se dividirá para permitir el uso de dos aplicaciones a la vez. Se puede salir de la pantalla dividida presionando y manteniendo presionado el mismo botón.

NOTA: No todas las aplicaciones están habilitadas para usar el modo de pantalla dividida.

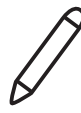

#### **Aplicación de dibujo**

Te permite dibujar y tomar notas en cualquier lugar de la pantalla.

### **Usando el teclado**

#### **Introducir y editar texto**

Puedes ingresar texto usando el teclado en pantalla. Algunas aplicaciones lo abren automáticamente. En otras, puedes abrirlo tocando donde deseas escribir. También puedes utilizar un teclado y un ratón externos. En este caso, apunta y haz clic con el mouse donde desees escribir.

**NOTA:** El teclado está por defecto en finlandés. Puedes agregar teclados en otros idiomas mediante la descarga desde Google Play Store. Ver más sobre la descarga de aplicaciones.

### **Conectar a internet**

Puedes conectar tu Yetitablet a Internet a través de Wi-Fi o un cable Ethernet.

#### **Conectar a través de Ethernet**

Simplemente conecta un cable Ethernet al puerto Ethernet en tu Yetitablet. Espera un momento para que la tablet reconozca la conexión.

#### **Conectar a través de Wi-Fi**

Para conectar tu dispositivo a una red Wi-Fi, desliza hacia abajo desde la esquina superior derecha de cualquier pantalla para acceder al menú de configuración rápida. Toca el símbolo de Wi-Fi y escribe la contraseña de Wi-Fi si es necesario.

Puedes configurar el dispositivo para que se conecte a Wi-Fi automáticamente en el futuro.

**NOTA:** Si has conectado el cable Ethernet y Wi-Fi al dispositivo simultáneamente, el dispositivo elegirá por defecto la conexión Ethernet.

**NOTA:** Te recomendamos que utilices una conexión segura con el Yetitablet.

### **Control remoto**

El control remoto se utilizará para los comandos:

- **POWER** = Encender/ apagar la energía **MUTE** = Apagar sonido
- **MENU** = Selección de menú y OK

**VOL –**

**VOL +** = Ajuste de volumen

**NOTA:** El control remoto no está incluido en algunos modelos.

## **Aplicaciones**

#### **Usando aplicaciones**

La versátil Yetitablet ofrece una amplia gama de posibilidades. Google Play Store contiene millones de aplicaciones que se pueden descargar en Yetitablet.

#### **¿Qué es una aplicación?**

Una aplicación es un programa o un servicio que está instalado en tu dispositivo. Una aplicación puede contener un juego, un servicio de transmisión o una revista electrónica. Las aplicaciones se pueden instalar directamente en el escritorio o en carpetas. Una carpeta se abre tocándola.

#### **Navegación y apertura de aplicaciones**

Puedes navegar por las aplicaciones que se han instalado deslizando hacia los lados. Presiona la aplicación que deseas abrir. También puedes navegar por todas las aplicaciones accediendo a la vista "todas las aplicaciones".

#### **Cerrar una aplicación**

Aunque no es necesario cerrar aplicaciones, puedes hacerlo presionando el ícono RECIENTE y deslizando la aplicación hacia la izquierda o hacia la derecha.

**NOTA:** Las aplicaciones a veces pueden ejecutarse lentamente. Esto generalmente se debe a una conexión de Internet lenta, o debido a la aplicación en sí.

### **CH – CH +** = Funciona como una tecla de flecha

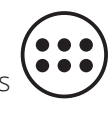

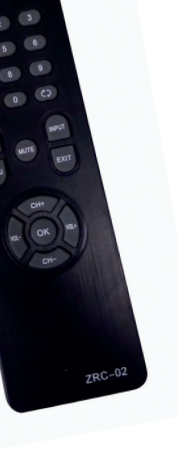

### **Personalizar con aplicaciones**

Puedes personalizar tu tableta para adaptarse a tus necesidades perfectamente. Descarga las aplicaciones que necesitas y usa Yetitablet al máximo.

Es fácil agregar aplicaciones a tu tableta. Puede descargar aplicaciones gratuitas o de pago desde Google Play Store.

### **Iniciar sesión en Google Play**

Necesitas una cuenta de Google para iniciar sesión en cualquier servicio de Google, incluida Google Play Store. Para iniciar sesión, toca el símbolo de Google Play en la pantalla. Puedes elegir iniciar sesión con una cuenta existente o crear una nueva sobre la marcha.

- 1. Accede al menú de configuración en tu tablet. Selecciona Cuentas y toca Añadir cuenta
- 2. Toca Google en la lista de cuentas
- 3. Inicia sesión con tu cuenta de Google o crea una nueva cuenta

#### **Inicia sesión con cuenta existente**

Toque la cuenta existente. Escribe tu nombre de usuario y contraseña de la cuenta de Google que deseas agregar al dispositivo.

#### **Crea una cuenta nueva**

Presiona Crear cuenta. Elige tu nombre de usuario y crea y confirma tu contraseña. Agrega información adicional y presiona Siguiente paso. Completa la configuración según las instrucciones que se muestran en la pantalla y ya estás listo para comenzar.

### **Descargando apps**

#### **Descargar aplicaciones de fuentes confiables**

Asegúrate de descargar todas las aplicaciones de fuentes confiables, como Google Play Store. Ten en cuenta que todas las aplicaciones son fabricadas por terceros.

Se recomienda tener cuidado al descargar nuevas aplicaciones en tu dispositivo. Te recomendamos que realices un seguimiento de cualquier aplicación que se haya descargado, para facilitar la localización de la causa de cualquier posible problema.

#### **Eliminar aplicaciones**

Puedes eliminar las aplicaciones que se han instalado en el dispositivo. Si deseas eliminar una aplicación de pago, no es necesario volver a comprarla posteriormente.

También puedes eliminar aplicaciones que han sido instaladas de fábrica. También puedes eliminar aplicaciones instaladas a través de Google Play Store.

- 1. Abre la aplicación de configuración
- 2. Toca la(s) Aplicacion(es)
- 3. Toca la aplicación que deseas desinstalar. Puede que tengas que desplazarte para encontrar la aplicación
- 4. Toca Desinstalar

#### **Reinstalar aplicaciones**

Si desinstalas o deshabilitas una aplicación, puedes volver a agregarla a tu dispositivo. Si has comprado una aplicación, puedes volver a instalarla sin tener que comprarla nuevamente.

### **Conexiones externas**

#### **Conexiones externas**

Según el modelo, la Yetitablet tiene todo o parte de lo siguiente: puerto USB-C, puerto HDMI, conector de audio de 3,5 mm y conexión Bluetooth.

#### **Conectar a través de HDMI**

Para conectar un dispositivo externo a Yetitablet a través del puerto HDMI, necesitarás el control remoto. Simplemente conecta un extremo del cable HDMI en la YetiTablet y el otro a tu dispositivo externo. Luego, selecciona el botón de fuente en el control remoto y elija el puerto HDMI correcto. Para eliminar el dispositivo, simplemente desconéctalo de la YetiTablet y vuelve a cambiar la fuente.

#### **3.5 mm audio**

USB RESET SIM OPTICAL POWER AUDIO TYPE-C 3.0 HDMI RECOVERY TF Optional 4g antenna

I  $\Rightarrow$ 

║ ίΜ

OO<sub>SAMBRAN</sub>

Ē isn

 $\overline{=}$ 

 $\left( \begin{array}{c} \frac{\pi}{2} \\ \frac{\pi}{2} \end{array} \right)$ 

 $\bigcup_{\substack{5}{5}{\atop 0\leq x\leq 0}}$  $\begin{array}{c}\n\mathbb{E} \cos \theta \\
\mathbb{E} \cos \theta\n\end{array}$ 

olany  $\bullet$ 

**HOWER**  $\bullet$ Ð OPTICAL

3.5mm El conector de audio se puede usar para conectar altavoces externos a la tablet.

NOTA! Esto no desactiva los altavoces internos.

#### **Conectar a través de USB**

Para conectar un dispositivo a través de USB, simplemente conecta el dispositivo a un puerto USB. El Yetitablet también tiene un conector USB-C.

#### **Accede a tu USB**

Accede a tu unidad USB conectándola al puerto USB en la esquina superior izquierda de la Yetitablet. La tableta reconocerá la unidad USB y te preguntará cómo deseas continuar. También puedes acceder a los archivos deslizando hacia abajo desde la esquina superior derecha de cualquier pantalla, a través del menú de configuración rápida.

#### **Conectar a través de Bluetooth**

La Yetitablet cuenta con conexión Bluetooth. Con Bluetooth, puedes, por ejemplo, conectar tu teclado y mouse inalámbricos o tus auriculares a la Yetitablet. Para conectar un dispositivo a través de Bluetooth, activa Bluetooth en tu Yetitablet. Accede al menú de configuración rápida deslizando hacia abajo desde la parte superior izquierda de cualquier pantalla. Toca el símbolo de Bluetooth en el menú. Activa Bluetooth en el dispositivo que deseas conectar a la tableta. Todos los dispositivos Bluetooth accesibles se mostrarán en la pantalla. Toca en el dispositivo que deseas conectar. ¡Ahora estás listo para ir!

Esta es una imagen referencial. Su dispositivo puede variar ligeramente Esta es una imagen referencial. Su dispositivo puede variar ligeramente.

 $\bigcirc$ <sub>EXIT</sub> O<br>MENL  $\bigcirc$  RI GHT INPUT

POWER

----------------.........  $\ddot{\bullet}$ 

 $\bullet$  $\ddot{\bullet}$ 

ē ē  $\ddot{\bullet}$  $\ddot{\bullet}$ 

 $\circ$ 

### **Ampliar el almacenamiento interno**

#### **Amplía el almacenamiento interno - descarga y usa aplicaciones a través de USB**

En muchos casos, puedes descargar aplicaciones y usarlas desde una unidad USB. Esto puede ser útil, por ejemplo, si ya has utilizado gran parte del almacenamiento interno en tu tableta. Por defecto, las aplicaciones de Android se instalan en el almacenamiento interno de tu dispositivo. Puedes conectar una unidad USB a la Yetitablet e instalarla para utilizarla de la misma manera que el almacenamiento interno. Cuando conectas tu unidad USB a Yetitablet, aparece una pantalla que te permite elegir si deseas configurar la tarjeta SD como un almacenamiento portátil o interno. Presiona usar como almacenamiento interno y luego presiona siguiente.

Aparece un mensaje que te advierte que después de formatear la unidad USB como almacenamiento interno, solo funcionará en ese dispositivo. También se recomienda hacer una copia de seguridad de los datos en el disco. Una vez que esté listo para continuar adoptando la unidad USB como almacenamiento interno, toca Borrar y Formatear.

**NOTA:** Si deseas utilizar una unidad USB formateada para otro dispositivo, debes reformatear tu unidad USB. Esto eliminará todo el contenido de tu unidad USB.

### **Transporte del dispositivo**

Transporte solo en su embalaje original y en posición vertical. El fabricante no es responsable por daños o fallas causadas durante el transporte o en el uso anormal.

### **Disponer de la tableta**

Puedes obtener instrucciones sobre cómo deshacerse de un Yetitablet roto contactando con nosotros:

info@yetitablet.com

**Kuori Oy** | www.yetitablet.com 13

### **Crear perfiles de usuario**

#### **Crear Usuarios**

Puedes crear perfiles de usuario para Yetitablet. Hay un espacio propio para cada usuario de la tablet. Los perfiles de usuario habilitan pantallas de inicio individuales, cuentas, aplicaciones, configuraciones y otros. También puede crear perfiles restringidos, por ejemplo para el uso en lugares públicos.

#### **Para agregar un usuario tienes que ser el propietario del dispositivo.**

#### **Añadir desde el menú de configuración rápida**

Abre el menú de configuración rápida deslizando la pantalla de arriba a abajo con los dedos. Un botón de usuario se encuentra junto a la fecha. Tócalo y luego toca el botón Agregar usuario.

#### **Añadir a través de la aplicación de configuración**

Abre la configuración del dispositivo. Selecciona Usuarios, Agregar usuario y presione OK.

Si no puedes ver la opción Agregar usuario, elige Agregar usuario o Perfil y luego elige Usuarios y Aceptar. Si no puedes ver estas opciones, significa que no puedes agregar usuarios.

#### **Configurar un nuevo usuario**

Si el nuevo usuario está contigo: elige Configurar ahora. Luego desbloquea la pantalla para definir la cuenta de Google y otra información.

Si el nuevo usuario no está contigo:

elige Ahora no. Al iniciar sesión la próxima vez, el nuevo usuario podrá definir la cuenta de Google y otra información.

#### **Cambiar usuario**

Desliza con dos dedos hacia abajo desde la parte superior de la pantalla de inicio, la pantalla bloqueada o las pantallas de varias aplicaciones. Esto abrirá la Configuración rápida.

Elige Usuarios. Elige otro usuario. El usuario que ha sido elegido ahora puede iniciar sesión.

### **Configurar hora y fecha**

Puedes configurar la hora y la fecha, así como la zona horaria. También puedes configurar alarmas.

#### **¿Cómo editar la hora mostrada en pantalla?**

Abre la aplicación Reloj en tu dispositivo. Selecciona Configuración. Elige desde el Reloj la zona horaria de tu residencia o cambia la fecha y la hora. Si deseas que el reloj de tu zona horaria de residencia se oculte automáticamente cuando visites otra zona horaria, selecciona Reloj local automático.

#### **¿Cómo cambiar la configuración de la alarma?**

Elige durante cuánto tiempo sonará un tono de alarma seleccionando Silencio después de este tiempo. Elige durante cuánto tiempo se pospondrá la alarma posponiendo la duración de la alarma. Para ajustar el volumen de una alarma, usa el control deslizante de volumen de alarma. Elige Incrementar el volumen gradualmente, si deseas aumentar el volumen de la alarma gradualmente.

#### **Cambiar la configuración del temporizador**

Abre la aplicación Reloj en tu dispositivo. Elige configuraciones.

#### **Temporizador**

Elige un timbre para el temporizador. Elige Incrementar gradualmente el volumen si deseas aumentar el volumen del temporizador gradualmente.

#### **Para agregar relojes de otras ciudades.**

Puede definir relojes de otras ciudades para que se muestren bajo el reloj preferido.

Abre la aplicación Reloj de tu dispositivo. Elige Reloj. Elige Reloj mundial en el pie de página de la pantalla. Elige una ciudad de la lista.

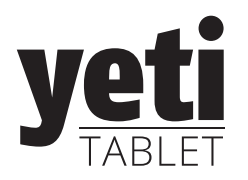

# ESPECIFICACIONES TÉCNICA

La Yetitablet se puede personalizar acorde a las necesidade: La retitablet se pacac personalizar acorde a las riccesidade.<br>personalizar la memoria, el procesador, el color, el chasis, el Customizing can be done to memory, processor, color, chassis, screen size, or highly-specific software applications.

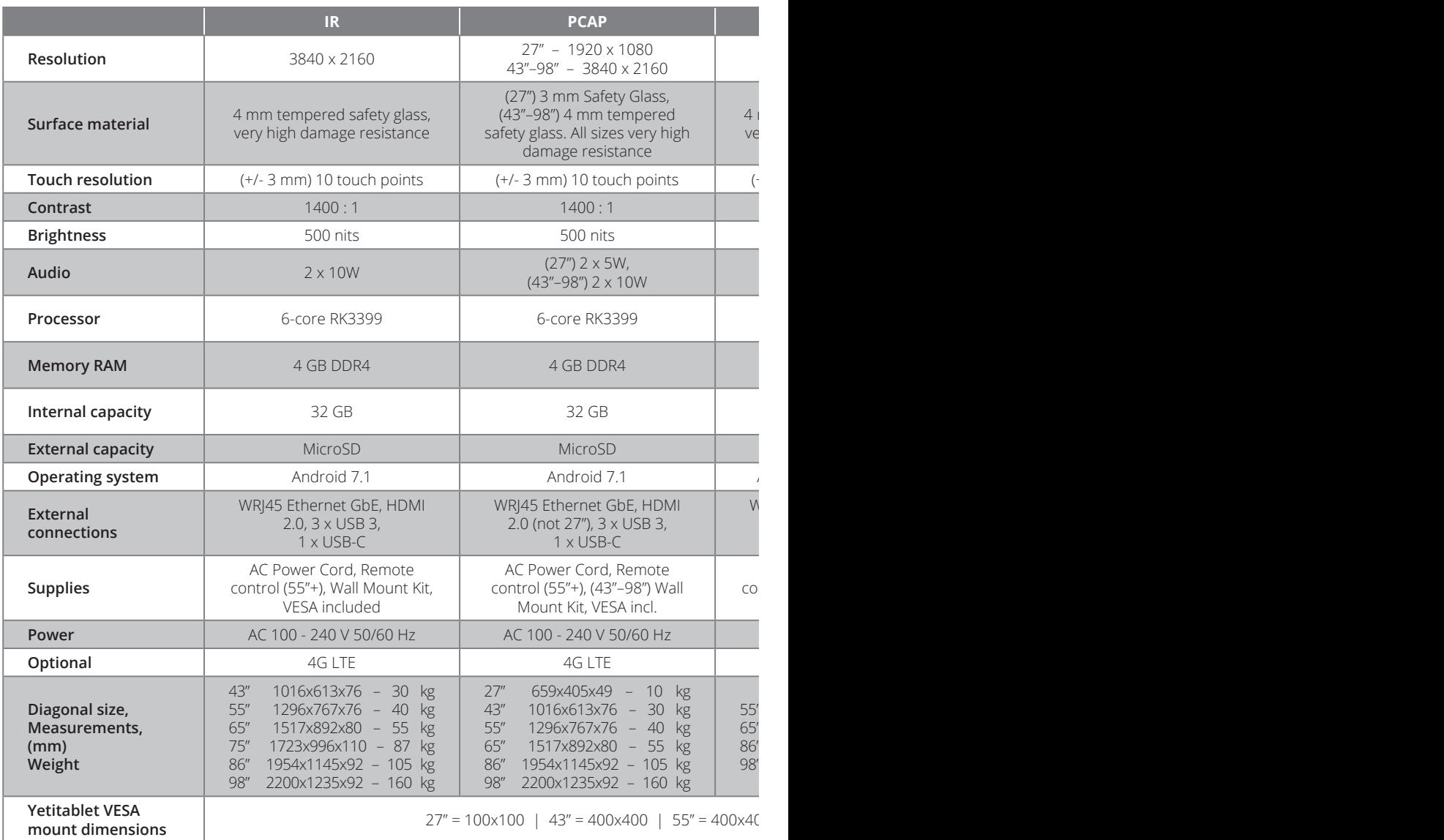

ades del cliente, tanto para el hardware como para el software. Se puede sacs del cilente, tanto para el nardware como para el soltware. Se puede<br>s, el tamaño de la pantalla o las aplicaciones de software altamente específicas. Customizing can be done to memory, processor, color, chassis, screen size, or highly-specific software applications.

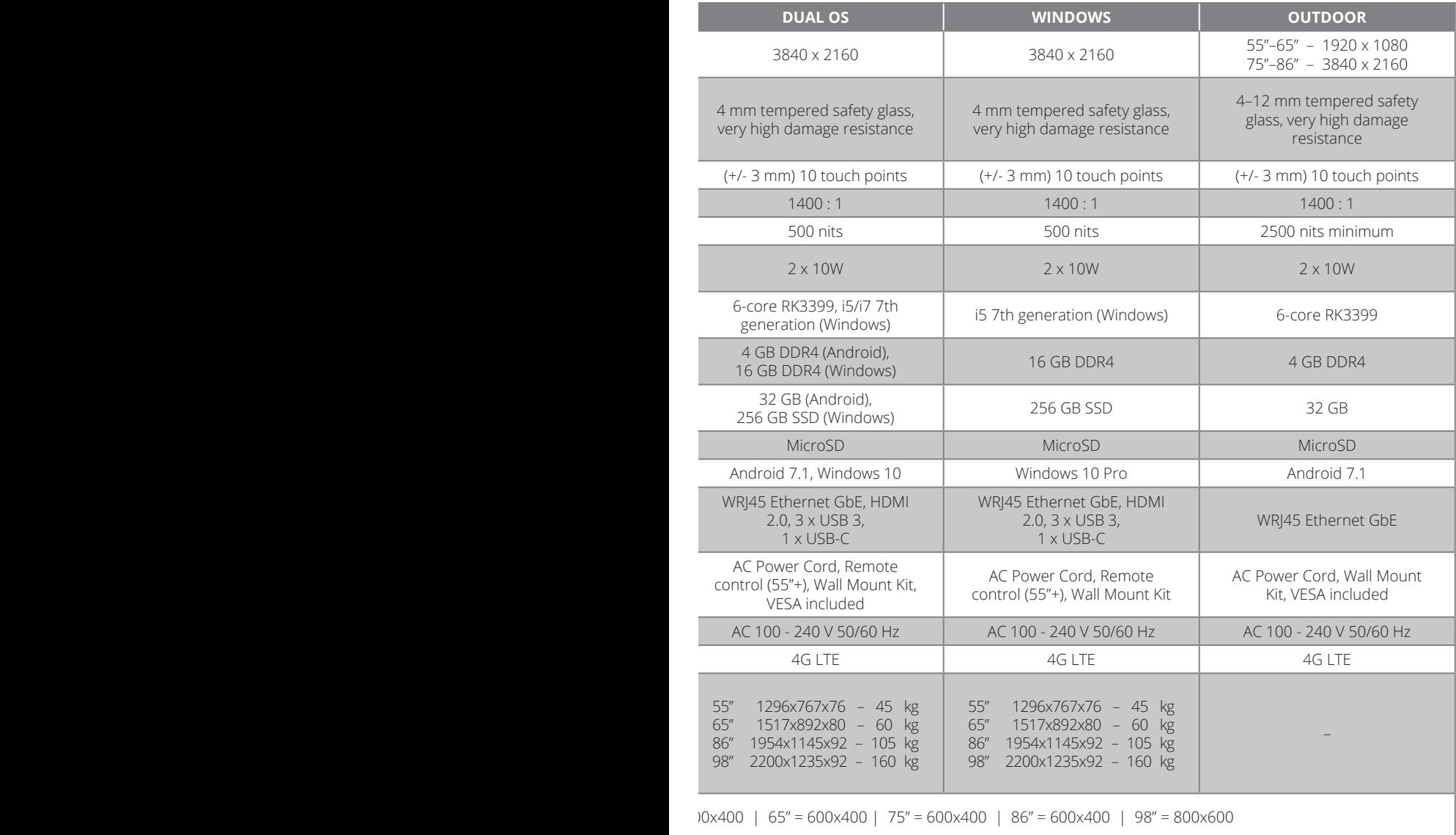

### **Exención**

Este equipo ha sido probado y cumple con los límites para un dispositivo digital de Clase B, de conformidad con la parte 15 de las Reglas de la FCC. Estos límites están diseñados para proporcionar una protección razonable contra interferencias perjudiciales en una instalación residencial. Este equipo genera, utiliza y puede emitir energía de radiofrecuencia y, si no se instala y utiliza de acuerdo con las instrucciones, puede causar interferencias perjudiciales en las comunicaciones de radio.

Sin embargo, no hay garantía de que no se produzcan interferencias en una instalación en particular. Si este equipo causa interferencias perjudiciales en la recepción de radio o televisión, lo cual puede determinarse encendiendo y apagando el equipo, se recomienda al usuario que intente corregir la interferencia tomando una o más de las siguientes medidas:

- Reorientar o reubicar la antena receptora.
- Aumente la separación entre el equipo y el receptor.
- Conecte el equipo a una toma de corriente en un circuito diferente al que está conectado el receptor.
- Consulte con el distribuidor o con un técnico de radio / TV experto para obtener ayuda

**Precaución:** Cualquier cambio o modificación a este dispositivo no aprobado explícitamente por el fabricante podría anular su autorización para operar este equipo.

Este dispositivo cumple con la parte 15 de las Reglas de la FCC. El funcionamiento está sujeto a las siguientes dos condiciones: (1) este dispositivo no puede causar interferencias perjudiciales y (2) este dispositivo debe aceptar cualquier interferencia recibida, incluidas las interferencias que puedan causar un funcionamiento no deseado.

**Kuori Oy** | www.yetitablet.com 19

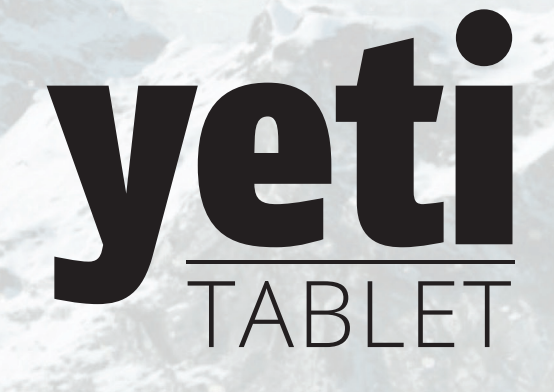